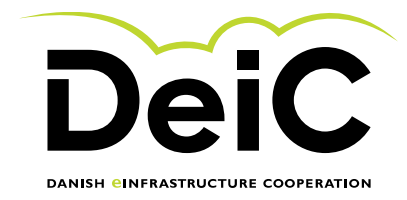

# **E-resource Application Guide v 1.3**

*July 2023*

This document contains the relevant guides for those applying for national HPC-resources through egrant.

It is important that the person who owns the research project is the one who initiates the application. Egrant allows for the project owner to invite other collaborators once the application has been initiated.

- Welcome to e-grant Log in with N Mit<sub>2</sub>D Log in with MitID ত ed by the EU Data Pr data collection in e-grant in gene<br>Go directly to the personal data<br>directly to the personal data proce how long your data is st pred in e-grant eral and on
- 1. First go to [www.e-grant.dk](http://www.e-grant.dk/) here you will be asked to sign in using MitID.

2. Choose you're the research institution you are associated with and login

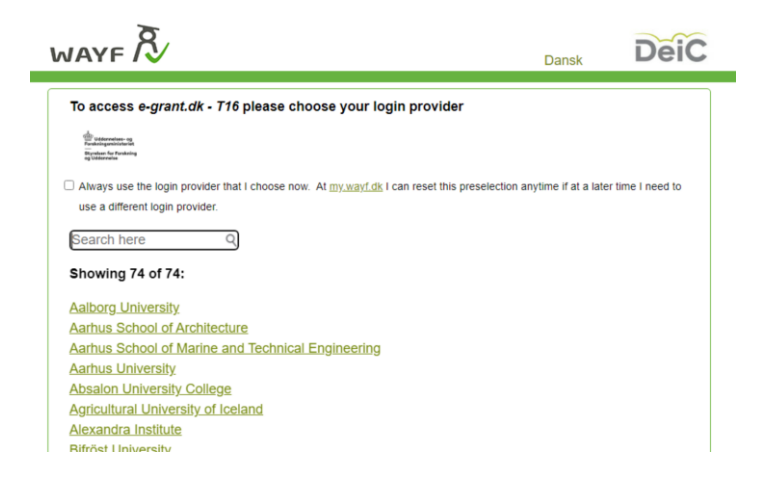

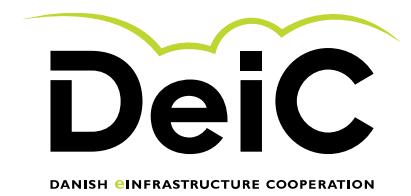

- 3. After WAYF login you are redirected back to e-grant:
	- 1. Click: Application possibilities.
	- 2. Locate the DeiC filter on the right.
	- 3. Click "Apply now" on the HPC-call you wish to apply to.

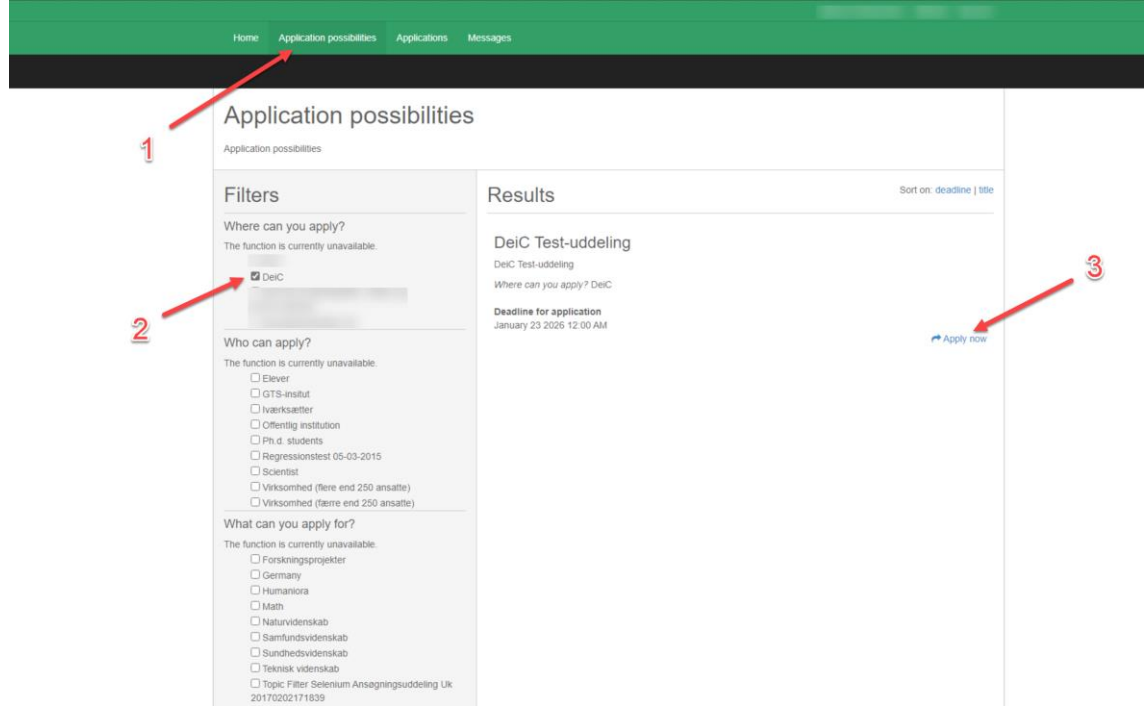

4. Write an application title (The title of your research project) Then: "Create application"

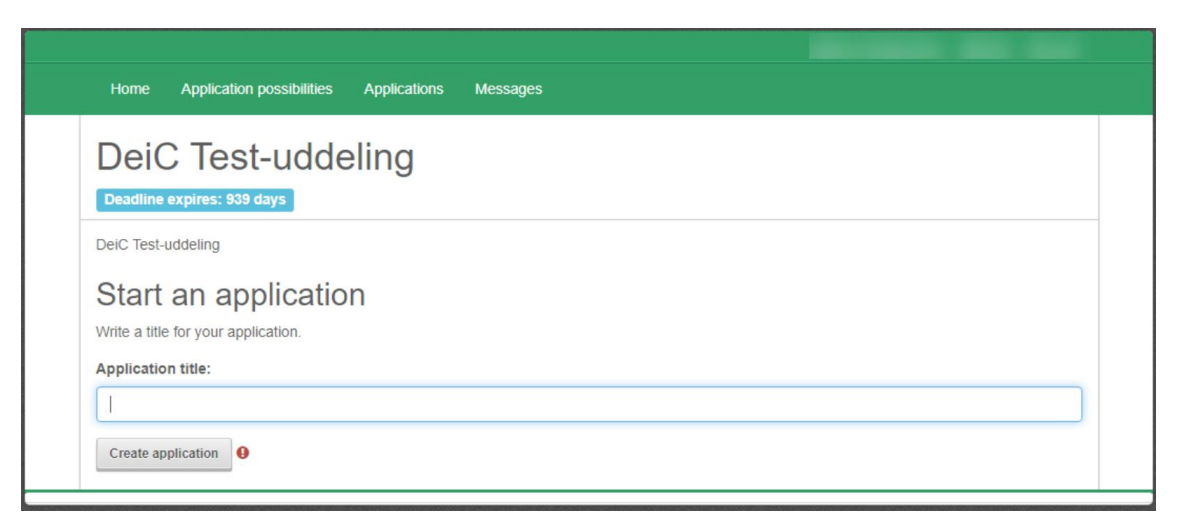

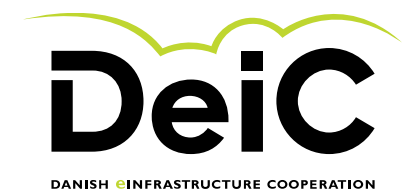

#### 5. The application structure

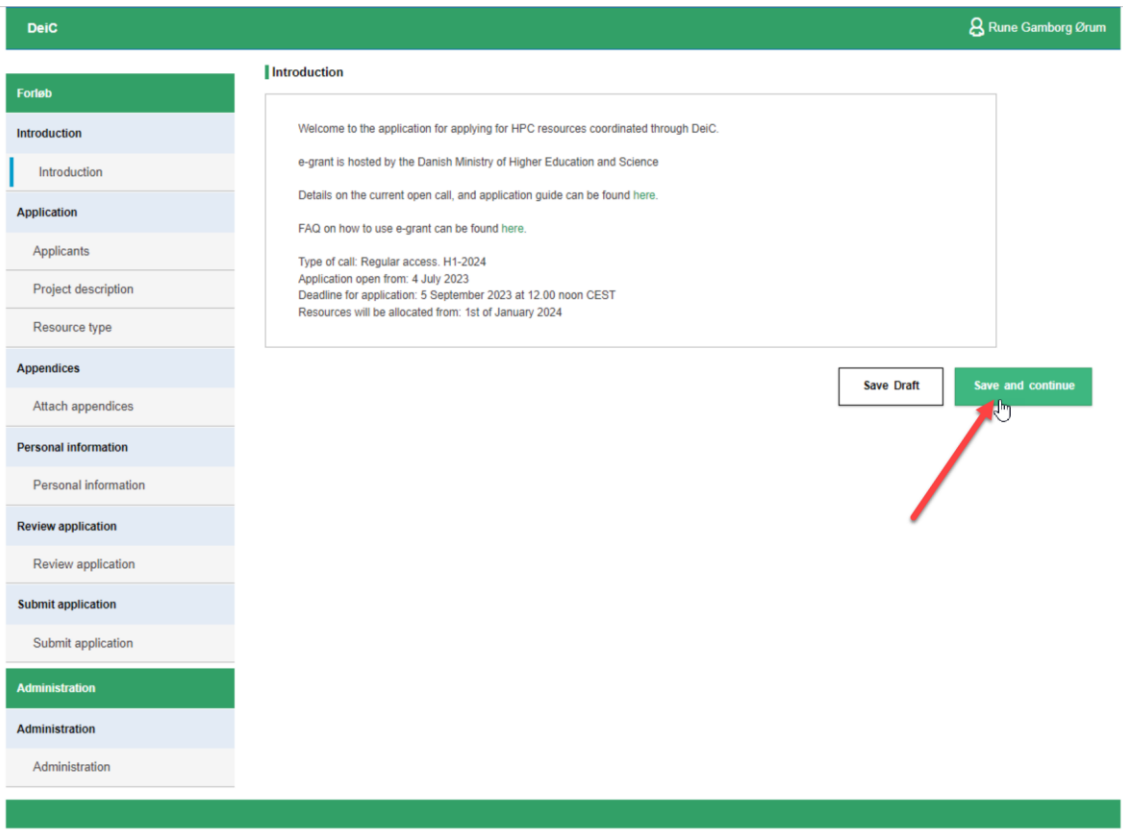

After reading the intro text and clicking "Save and continue" the application will be split into different sections. You will be able to save your progress as a draft along the way, navigate the different sections on the left menu, and come back to the application at a later date.

## **The application**

Applicants The project owner will fill out the first table "Main Applicant". All fields are required. If you don't have a ORCID you can contact your local Front Office. It could look like:

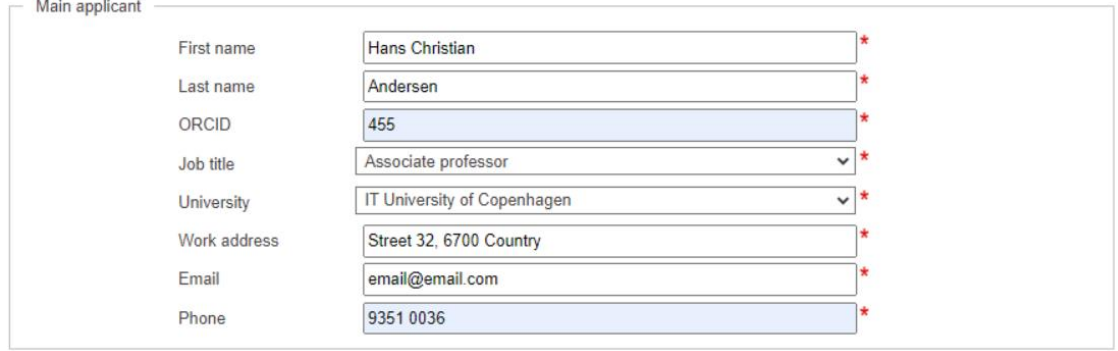

For Co-applicants you will need to fill out for all the applications that needs access to the system. If you have a case where the application depends on other funding to hire new staff fill out with NN and send the information to the national e-resource body to update the information.

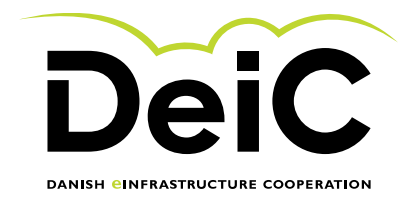

For Co-applications from outside any Danish university use the last table as for other co-applicants. Please note that all must have an ORCID. Everybody can create a ID. In case of unable to create ORCID please state so in the form.

#### **Project Description**

Fill out the table with the needed information. Consult the "ERC research fields" link if you are unsure what field you are going to create the application under. Please notice that you can add up to 3 field in the cases where you have research that span multiple fields. In case you have an existing project, and this application is to extend it please add the project numbers that you want to extend. Be aware, that the titles of the applications will be publicly available, so do not use confidential information in the title. It could look like:

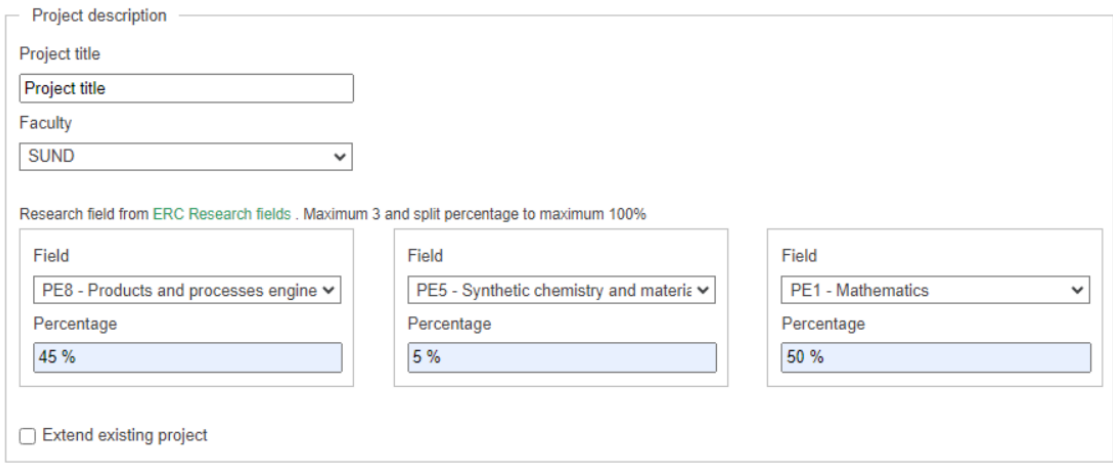

To fill out the project timeline you will need to know when the project will start and end. This is used to plan the most efficient use of the computing resource.

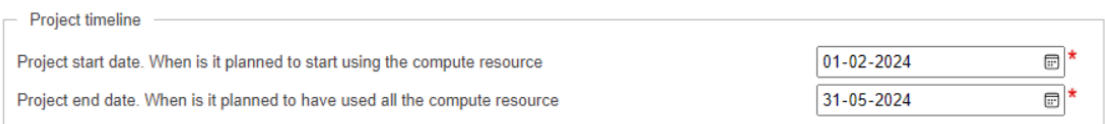

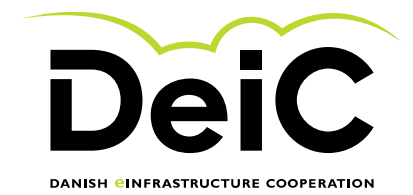

The next steps is to describe the nature of the data and what kind of needs the project have to store data while the project runs but also after the project end.

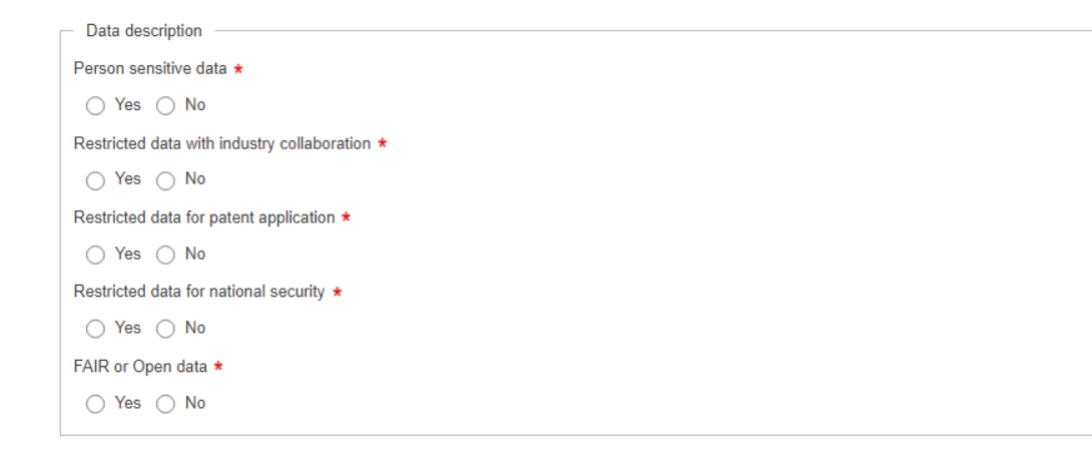

Next part of the form is to produce an abstract for the project on maximum 750 keystrokes including space and a project description on maximum 10000 keystrokes including space. Please be aware of this limit.

#### **Resource Type**

We have 4 different resource types for the Danish national HPC. Each type is a little bit different and needs different information. Please be aware of this. Also note that you can apply for resource on both Type 1 and Type 2 or any other combination. This is a very flexible way to provide a full set of HPC resources to projects that span different fields and computation.

Uses the checkbox and additional information to provide more insight on the technical setup of you project. This is needed at the facilities to provide better service and better support.

For Type 1 you can specify the needed CPU and/or GPU core hours. If you do not need GPU just enter 0 in the field.

For Type 2 you specify the CPU core hours and approx. number of nodes you will need. Also uses the checkbox if you need exclusive access to the system. If you have special request for a facility for type 2, please use the dropdown menu to select the facility you prefer.

For Type 3 you need to specify the CPU cure hours and the approx. size of memory on each node. Each node has 4TB of memory. That is the maximum you can apply for.

For Type 5 you need to specify the CPU core hours, GPU cores hours and the amount of TB/H storage needs. Also, for the LUMI you will have to specify what part of the LUMI supercomputer you plan to use. This could be 100% LUMI-G, 50% LUMI-C and 50% LUMI-G etc. This is to qualify your application.

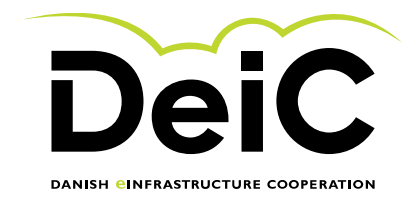

#### **Attaching appendices**

All appendices must be in PDF format. Each appendix must not exceed 20 MB in size. Please note that the attached PDF files must not be password-protected. Click on the segment where you wish to upload an appendix, or use the drag and drop function.

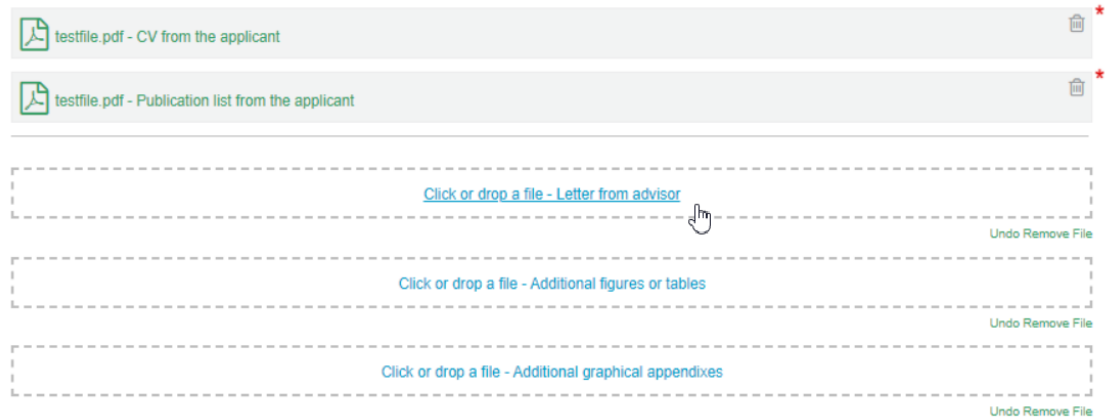

## **Submitting your application**

Before submitting you will be able to review all your submitted information, and make any changes needed.

Once you are ready, click "Save and continue" and on the next page click "Submit" to complete the process.

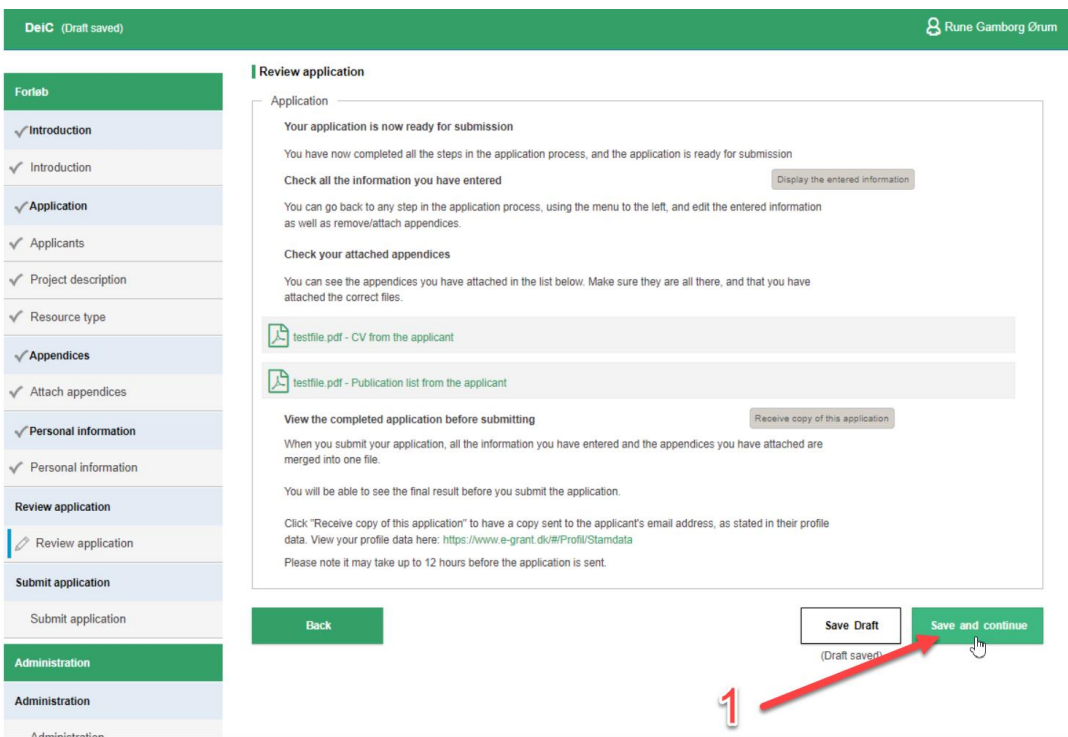

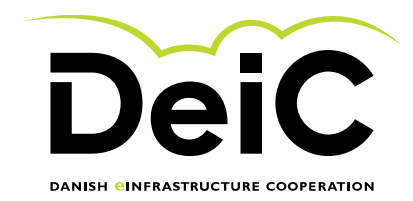

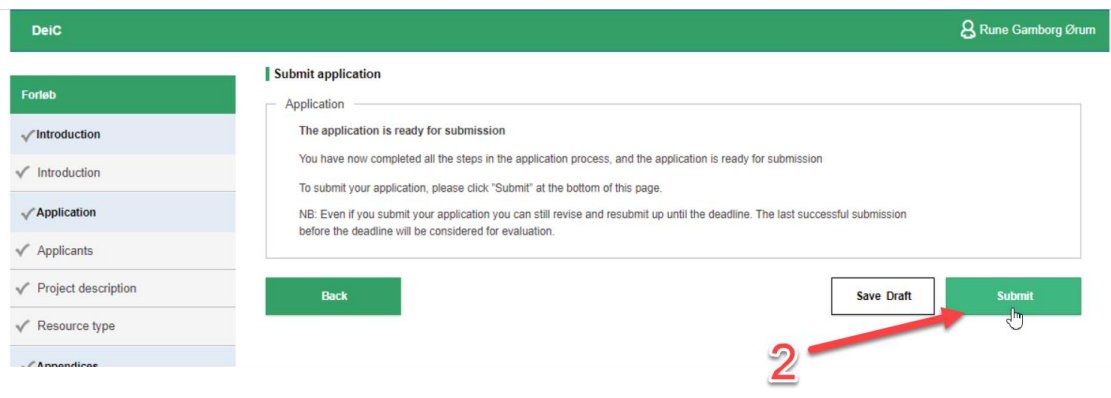

## **Checking the status of your application**

Go back to [www.e-grant.dk](http://www.e-grant.dk/) (login again if necessary)

Click "Applications" for a list of your applications.

Your current application should have the "Submitted" status, and you have completed the application procedure. You will also receive a confirmation email, along with any of your co-applicants.

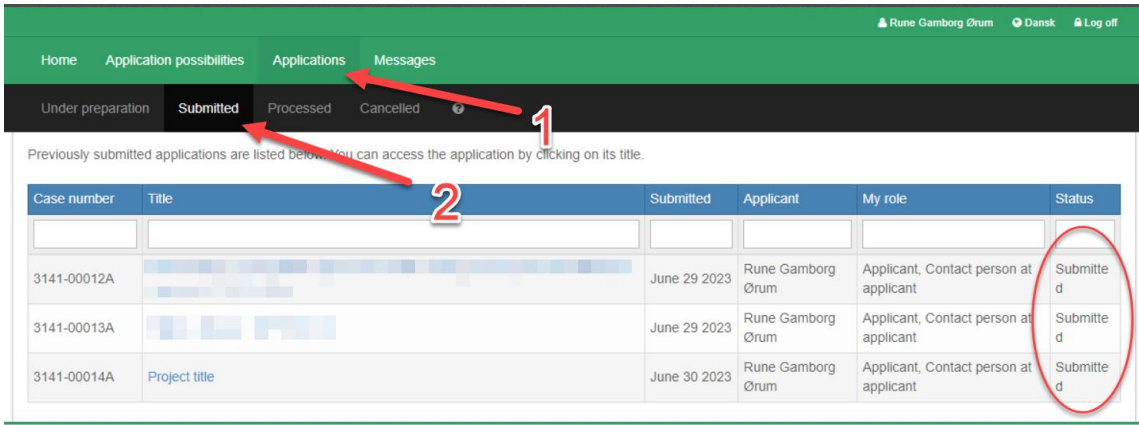